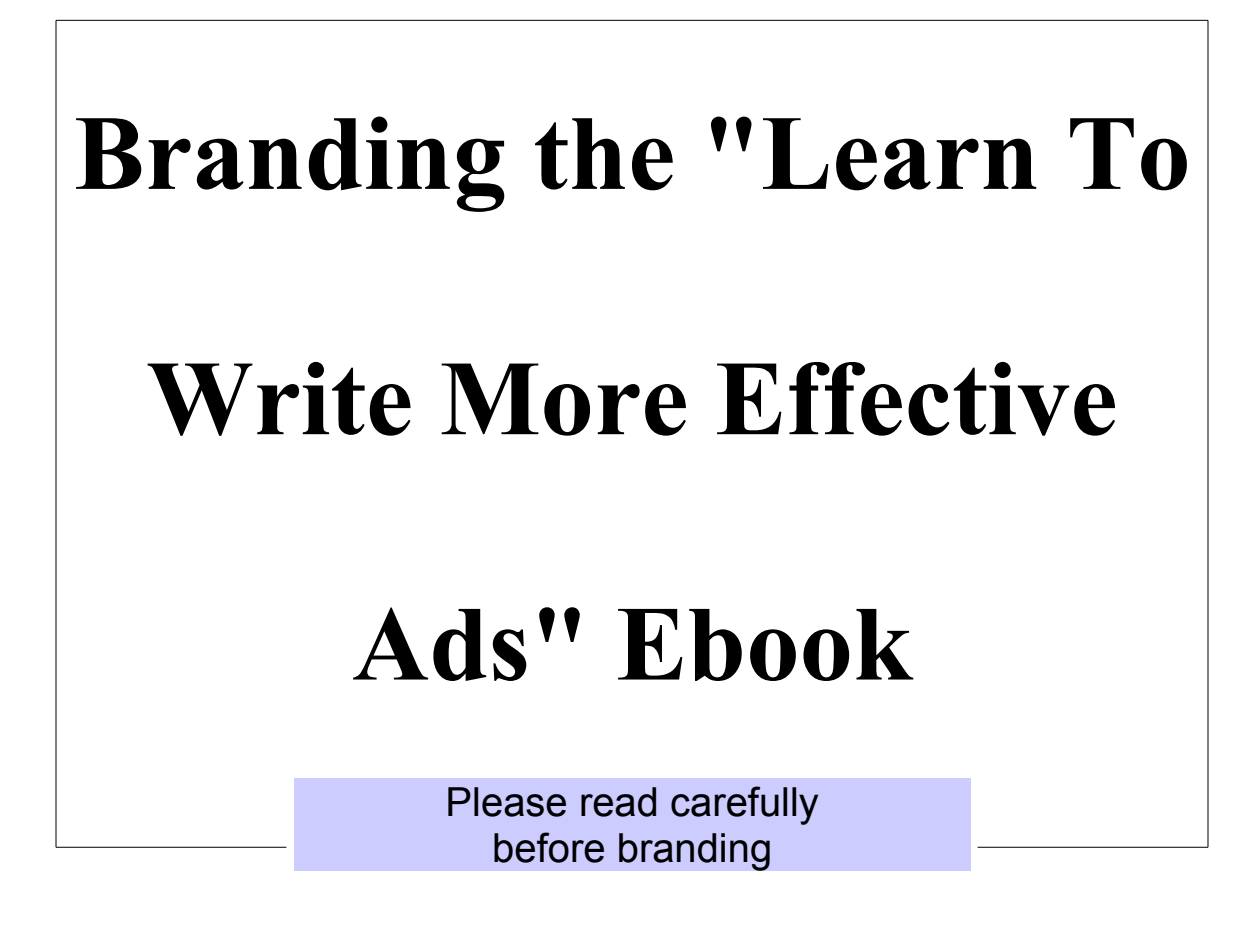

**by**

# **David Lim**

**Brought to you by:**

**[QuittingYourJob.com](http://QuittingYourJob.com/)**

**Edition 1.0**

# **Table of Contents**

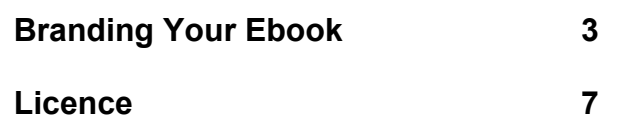

## **Branding Your Ebook**

**Your ebook should be branded before distribution or some links will not work. If you do not want to brand your ebook, a non brandable edition is available [here.](http://quittingyourjob.com/brandable_directory/brandable_effective_ads.php)**

**The following links in the ebook are brandable:**

- **The title and link following the text "Brought to you by:" on the front cover.**
- **The title and link at the bottom of every alternate page.**

**Now, if you are ready, let's begin the branding process.**

#### **Download**

**If you have not done so already, download the files [b\\_effective\\_ads.pdf,](http://quittingyourjob.com/downloads/effective_ads/b_effective_ads_signed.pdf) [help\\_effective\\_ads.pdf](http://quittingyourjob.com/downloads/effective_ads/help_effective_ads.pdf) and [brander.exe](http://quittingyourjob.com/downloads/brander/brander.exe) onto your hard disk.**

**If you don't know where to save the files, you can save them to your desktop for easy access.**

#### **Read the Help File**

**Open and read the help file, help\_effective\_ads.pdf (this file). You are doing this now. ;)**

#### **Run the Brander**

**Run the brander, brander.exe, by double clicking on it. A window similar to the one below will open:**

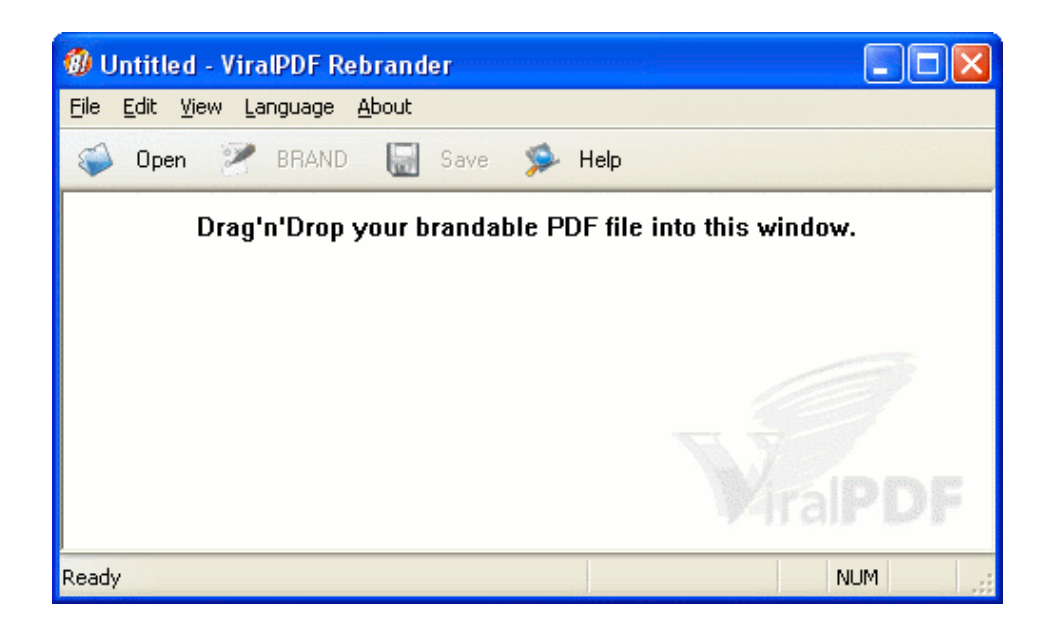

## **Loading the Ebook**

**Drag and drop the ebook, b\_effective\_ads.pdf, into the brander's main window. Alternatively, you can also use the "File >> Open " command, and navigate to where you stored the ebook.**

**The brander will take a moment to process the ebook, after which you will see the following screen:**

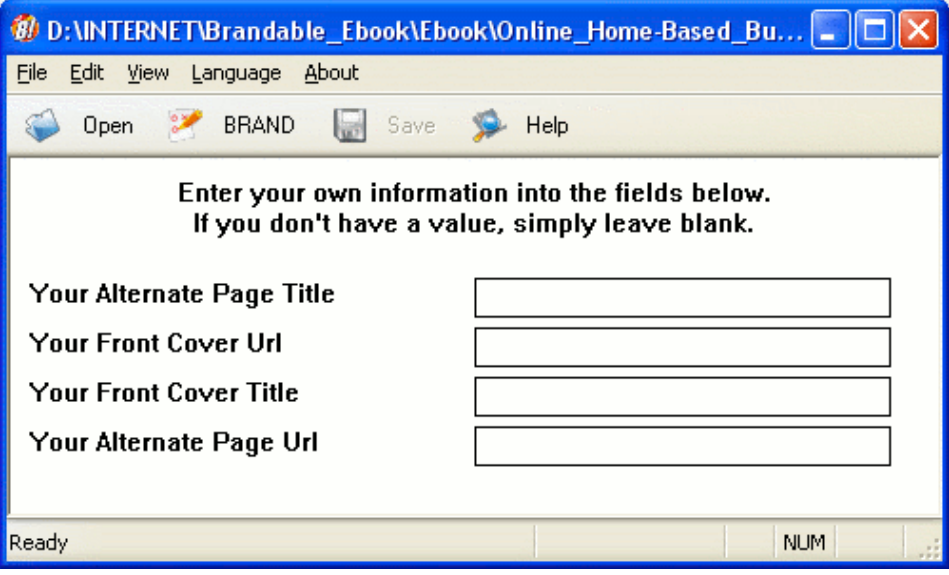

## **Branding the Ebook**

**Fill in the title and sites for the front cover and alternative pages. After you are done, the screen will look something like this:**

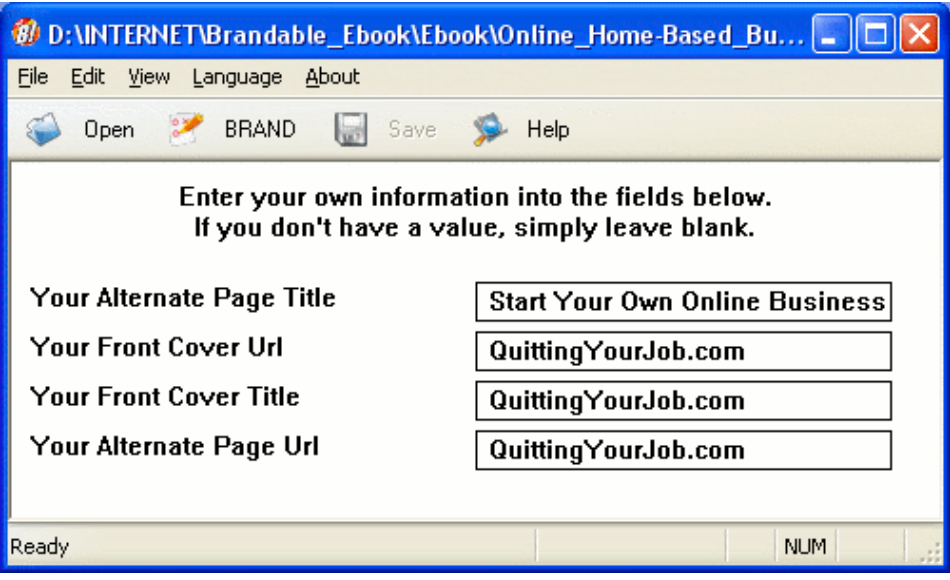

**Remember to enter your titles and urls, and not what is shown above. ;)**

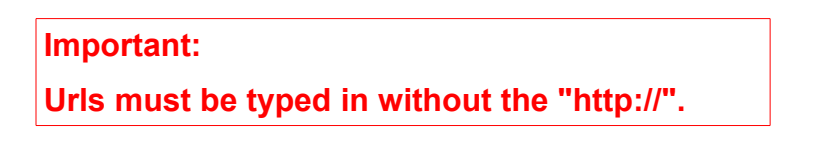

**Once done, click on the "BRAND" button at the top. You will get a screen telling you to remember to save your file and the "SAVE" button on the brander will become clickable.**

**Click on the save button to save your branded ebook.**

### **Testing**

**Open your newly branded ebook. Check that the title and site**

**names are correct. Click on the links to make sure.**

**And you are done.**

# **Licence**

**You can give away or sell any ebook branded by you in its original, unmodified and complete form.**

**The ebook may be uploaded to web sites, ebook directories or stored in an archive.**

**The ebook may be distributed on CD-ROM disks, diskettes or any other electronic media.**

**abcdefghijklmnopqrstuvwxyzABCDEFGHIJKLMNOPQRSTUVW XYZ1234567890~`!@#\$%^&\*()-\_=+[{]}\|;:'",<.>/?**